Для того, щоб перейти на відеозустріч треба мати посилання на нього або запрошення на електронній пошті. Головне, щоб працювали динаміки, мікрофони на комп'ютері чи телефоні та був інтернет.

Якщо у ПК немає мікрофону, Ви будете всеодно все бачити і чути, а питання можна задавати у чаті.

**ЯК ПРИЄДНАТИСЯ ДО ЗУСТРІЧІ У ДОДАТКУ Meet, ЯКЩО У ВАС Є ПК АБО НОУТБУК**

1. **Відкрити** особистий **акаунт**, що заявлений для роботи у певному гугл класі. **Знайти лист** запрошення від вчителя на приєднання до відеозустрічі

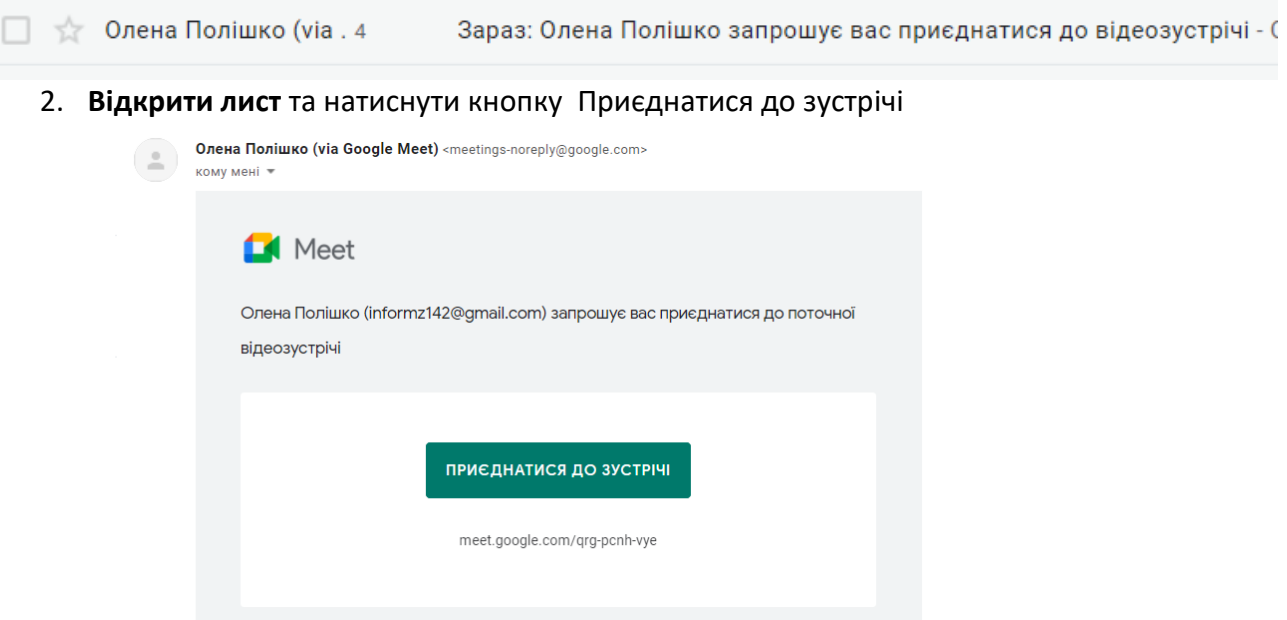

3. **Надати дозвіл** на використання камери та мікрофону

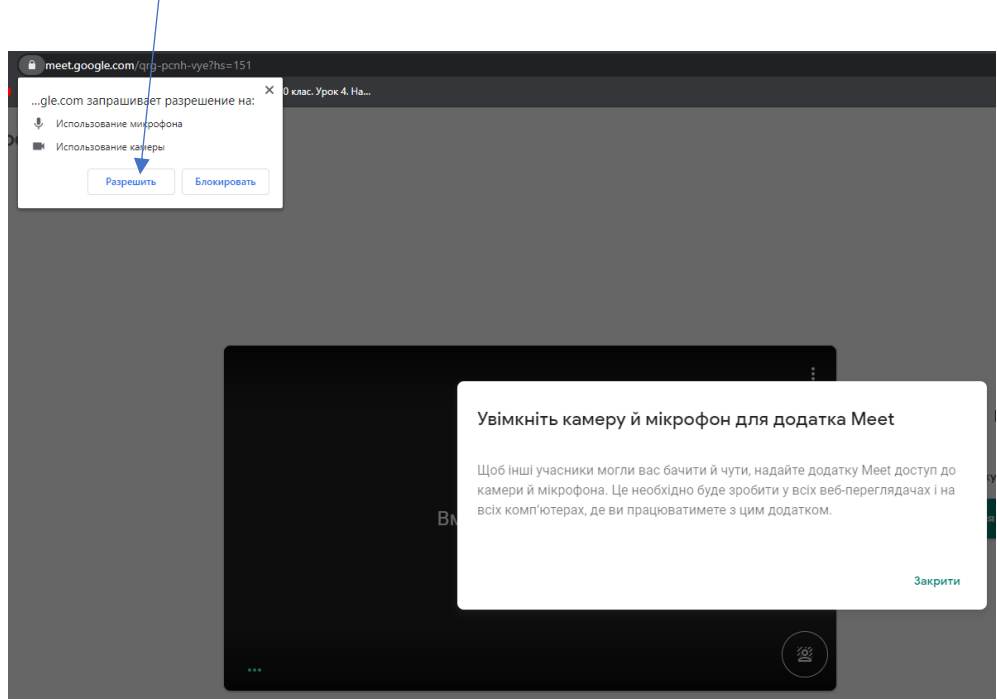

4. Вимикаємо мікрофон та **натискаємо кнопку Приєднатися зараз**.

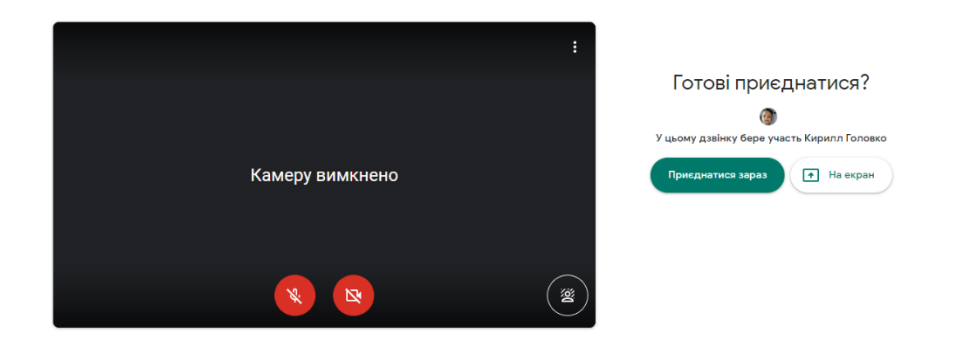

5. Ви – на уроці. Для запитання можна включати мікрофон по черзі або писати у чаті.

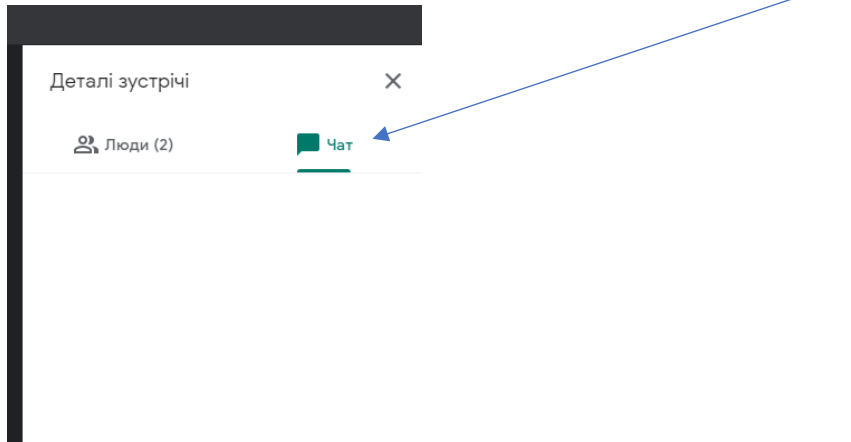

## **ЯК ПРИЄДНАТИСЯ ДО ЗУСТРІЧІ, ЯКЩО У ВАС Є ПЛАНШЕТ АБО СМАРТФОН**

- 1. Завантажити безкоштовний додаток:
	- перейдіть у [Google Play](https://play.google.com/store/apps/details?id=com.google.android.apps.meetings)
	- завантажте й установіть додаток Google Meet  $\Box$
	- Виклики синхронізуються на всіх пристроях, тому ви можете почати відеодзвінок на одному пристрої, а продовжити – на іншому.

Завантажити мобільний додаток [Google](https://play.google.com/store/apps/details?id=com.google.android.apps.meetings&hl=|||locale|||&o_ref=https%3A%2F%2Fwww.google.com%2F) Meet можна з Google Play або [Apple](https://apps.apple.com/app/hangouts-meet-by-google/id1013231476?l=|||language|||&o_ref=https%3A%2F%2Fwww.google.com%2F) Store.

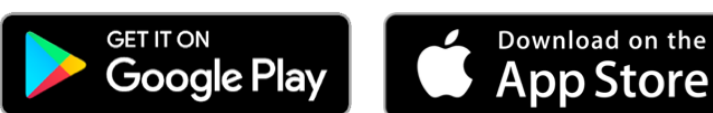

2. Відкрийте свій акаунт Gmail у смартфоні, знайдіть лист від вчителя, відкрийте його, натисніть кнопку приєднатися до зустрічі

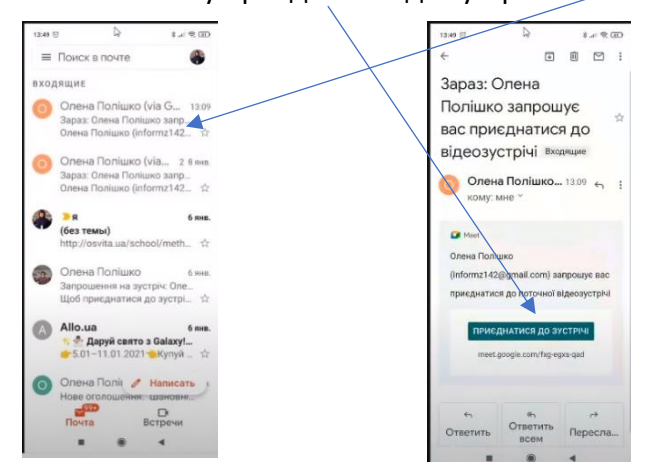

3. Серед запропонованих додатків обрати та натиснути Meet

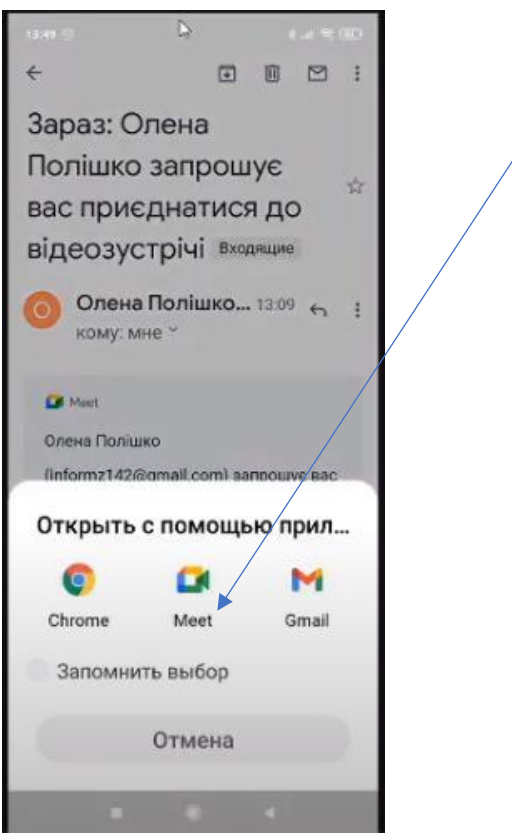

4.Потрапляємо у додаток, вимикаємо звук і поки що камеру , натискаємо кнопку Войти

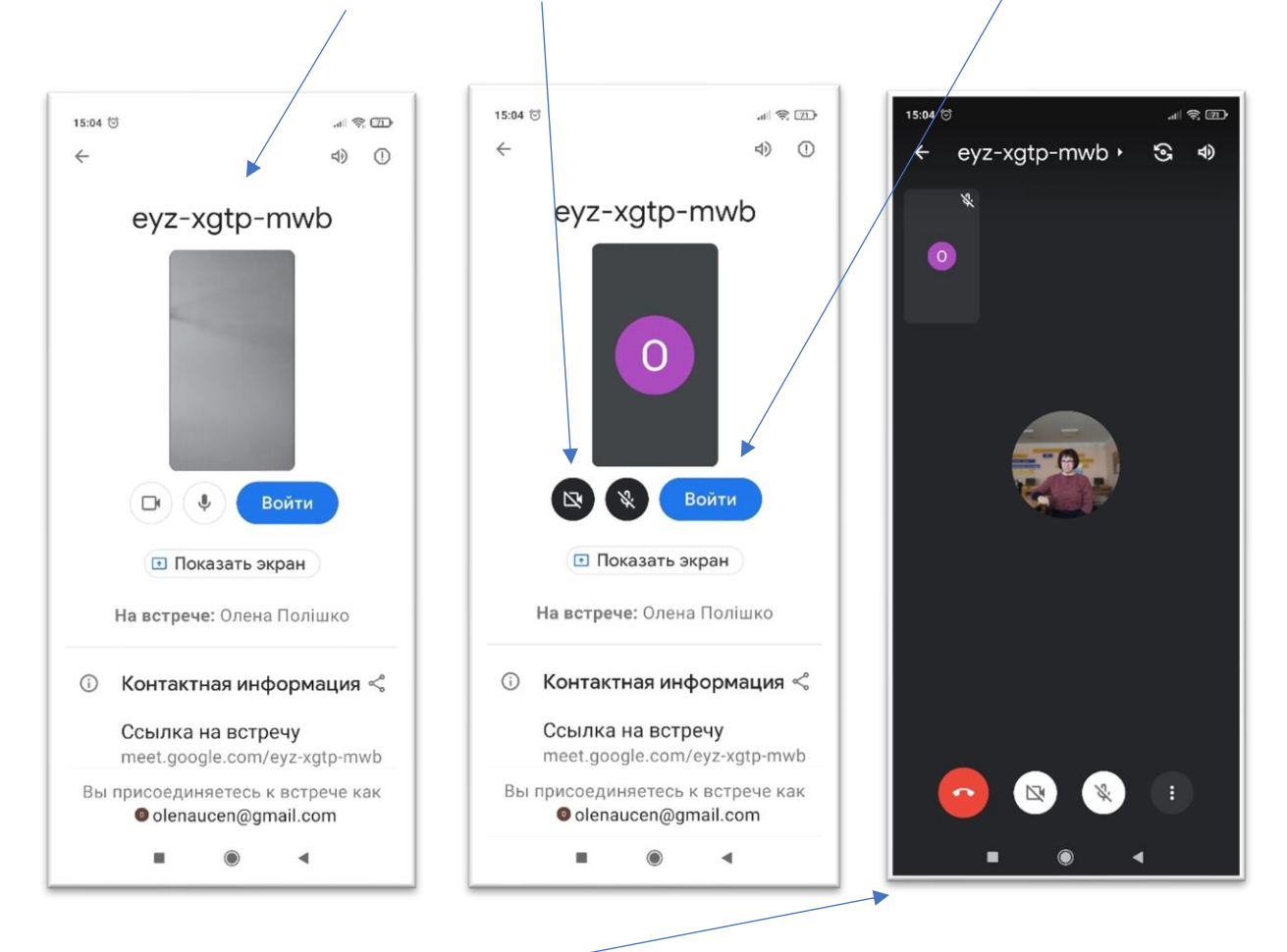

5.Ви потрапили на зустріч.

Посилання на відео - <https://youtu.be/A9drTNrEl9M>